# Overview

There are two ways to join meeting audio, joining via computer or joining via telephone. Follow these sections to test your audio before or after joining a meeting.

You can also join a test meeting if you want to test your audio and familiarize yourself with meeting controls.

# Prerequisites

- Microphone, such as the built in microphone, a USB microphone or an inline microphone on headphones
- Speaker or headphones

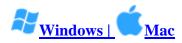

## **Testing Audio Before Joining a Meeting**

If you haven't enabled the <u>setting to automatically join by computer audio</u>, you can test your speaker and microphone before joining a meeting:

1. After joining a meeting, click Test speaker and microphone.

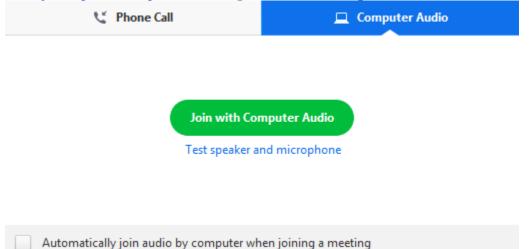

2. The meeting will display a pop-up window to test your speakers. If you don't hear the ringtone, use the drop-down menu or click **No** to switch speakers until you hear the

ringtone. Click **Yes** to continue to the microphone test.

| Testing speaker |                                              |  |  |  |
|-----------------|----------------------------------------------|--|--|--|
| Do              | o you hear a ringtone?                       |  |  |  |
|                 | Yes No                                       |  |  |  |
| Speaker 1:      | Headset Earphone (Sennheiser SC70 USB fi 🛛 👻 |  |  |  |
| Output Level:   |                                              |  |  |  |

3. If you don't hear an audio replay, use the drop-down menu or click **No** to switch microphones until you hear the reply. Click **Yes** when you hear the replay.

| Testing microphone                     |                                          |  |  |  |
|----------------------------------------|------------------------------------------|--|--|--|
| Speak and pause, do you hear a replay? |                                          |  |  |  |
|                                        | Yes No                                   |  |  |  |
| Microphone 1:                          | Headset Microphone (Sennheiser SC70 US 🔹 |  |  |  |
| Input Level:                           |                                          |  |  |  |

4. Click Join with Computer Audio.

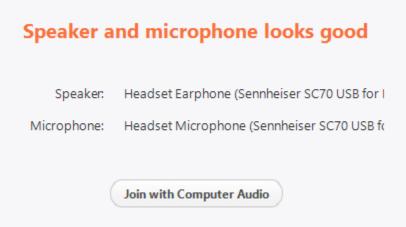

5. Click **Join with Computer Audio** to join the test meeting with the selected microphone and speakers.

| 📞 Phone Call                            | 💻 Computer Audio     |
|-----------------------------------------|----------------------|
|                                         |                      |
|                                         |                      |
| Join with Con                           | nputer Audio         |
| Test speaker ar                         | nd microphone        |
|                                         |                      |
|                                         |                      |
| Automatically join audio by computer wh | en joining a meeting |

## **Testing Audio Using Audio Settings**

To test your audio, navigate to your audio settings before or during a meeting:

#### Before a meeting

1. Log in to the Zoom client.

2. Click your profile picture then click **Settings**.

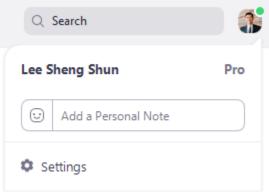

3. Click the **Audio** tab.

Audio

4. Follow the sections below to test your <u>speaker</u> or <u>microphone</u>.

#### **During a Meeting**

You can access your audio settings and test your audio when you are already in a meeting.

- 1. In the meeting controls, click the arrow next to **Mute/Unmute**.
- 2. Click Audio Options. This will open your audio settings.

### **Testing your Speaker**

- 1. Click **Test Speaker** to play a test tone.
- 2. If you cannot hear it, select a different speaker from the menu or adjust the Volume.

| Speaker | Test Speaker  | Headset Earphone (Sennheiser SC70 US | •          |
|---------|---------------|--------------------------------------|------------|
|         | Output Level: |                                      |            |
|         | Volume:       | ۰                                    | <b>(</b> ) |

Learn more about audio settings.

### **Testing your Microphone**

- 1. In the **Microphone** section, you will see the green **Input Level** bar move when Zoom is picking up audio.
- 2. Click **Test Mic** to test your microphone.
- 3. Your audio will start recording. Click **Recording** when you are done and it will play back. You can select another microphone from the menu or adjust the input level.

4. Check **Automatically adjust microphone settings** if you want Zoom to adjust the input volume automatically.

| Microphone | Test Mic     | Headset Microphone (Sennheiser SC70             | ~          |
|------------|--------------|-------------------------------------------------|------------|
|            | Input Level: |                                                 |            |
|            | Volume:      | ۰                                               | <b>(</b> ) |
|            |              | <ul> <li>Automatically adjust volume</li> </ul> |            |

#### Learn more about audio settings.

## **Microphone Troubleshooting**

- If you are on on Mac OS 10.14 Mojave or earlier and can't access the microphone, check your operating system permissions to confirm that Zoom has access to the microphone. <u>See Using the Zoom Client and Zoom Rooms with Mac OS 10.14 Mojave for more information.</u>
- If you are on Windows 10 and can't access the microphone, use the Windows search box to navigate to **Microphone privacy settings**. Switch on the **Allow apps to access your microphone** toggle, and enable access for Zoom.